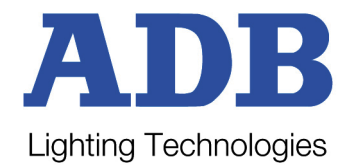

# **OFFLINE EDITOR FOR HATHOR SOFTWARE**

### HOW TO INSTALL THE OFFLINE EDITOR:

## STEP 1

First download the latest released version of the HATHOR software from our website: The setup file is named Prego-X.X.X.X.exe.(X are digits for version number). Copy the installer on to your computer and then run the software following any screen messages. Confirm Shortcut creation while installing.

Software downloads from: http://www.adblighting.com/?page=downloads

#### Click on the PREGO shortcut (desktop)

When the software has started you will see the startup window on your screen. Click on "Request offline licence" – you will then receive a popup with a serial number 13 00 00 -- -- -- -- --.

Copy this 16 digit serial number to an email message.

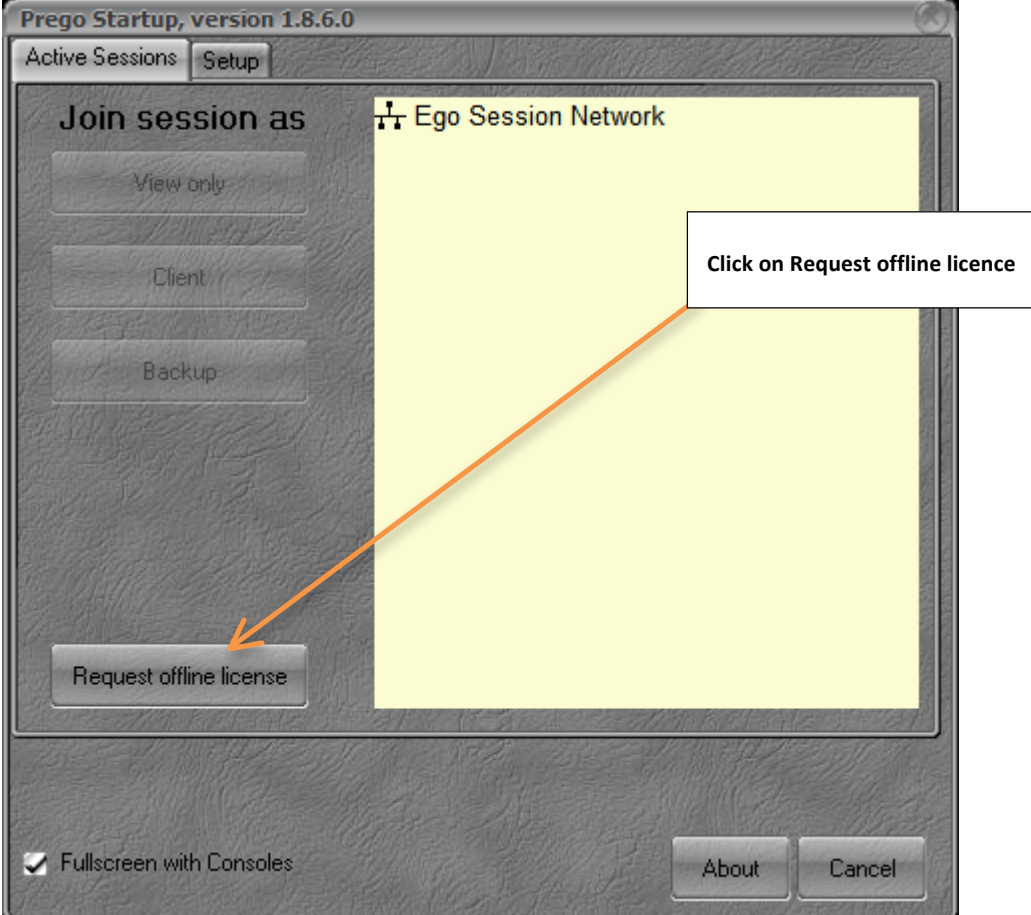

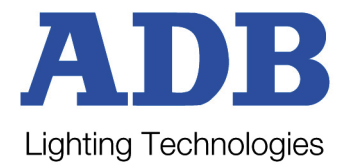

## STEP<sub>2</sub>

To obtain your software key, which allows installing the offline version please contact: gilles.govaerts@adblighting.com

In your email please mention the following information:

− Name: Company: Adress / Country: Email Adress: − When and where did you follow the training session? The WINDOWS operating system you are using and information about the computer you are using. − The HATHOR software version you have downloaded: − The Serial Number you have copied from the procedure mentioned above.

A short time after you have sent your email you will receive a small file XXXXXXXXXXX offline.san back from ADB in an email. This file has to be copied in the folder from where you run the HATHOR / PREGO software. e.g. C:\Program Files\Prego.  $-$  You may now run the offline software and use all the functions available.

IMPORTANT : the Offline software that you will receive from ADB Lighting is linked to the computer in which you have installed the original PREGO software and generate the code. You will not be able to install this Offline software on any other computer. If needed, follow the same routine for the second computer, and send us a second code.

## STEP<sub>3</sub>

To run the Offline Software:

Click on the PREGO shortcut (desktop)

In the SETUP window, choose the option **OFFLINE.**